# Panels in CPAR

# **Healthquest**

### **Panels in CPAR**

A patient panel is a set of patients that have established relationships with a primary provider. There is an implicit agreement that the identified physician or nurse practitioner and team will provide comprehensive, longitudinal primary care.

With that in mind, a Central Patient Attachment Registry (CPAR) panel of patients can be thought of as:

- that group of patients for whom you:
	- o provide comprehensive longitudinal care and consider that you "quarterback" their care, and:
	- o wish to:
		- **declare yourself to the rest of the health care system as their primary** provider, or as a partner in their primary care team in Alberta Netcare (beginning in June 2021 a patient's CPAR attachments will display in their Netcare record)
		- **The Ferally entity is a set of the Sepannish Control represents** an extending extending to the extending extending extending extending extending extending extending extending extending extending extending extending exte inpatient admissions and discharges, and day surgery discharges

#### **Some useful resources for additional information on panels:**

[Guide to Panel Identification](https://actt.albertadoctors.org/file/guide-to-panel-identification.pdf)

and

[ACTT Panel and Continuity Resources](https://actt.albertadoctors.org/PMH/panel-continuity/Pages/Panel-and-Continuity-Resources.aspx)

### **How to panel for CII/CPAR in Healthquest**

In the demographic area of the patient chart the basic information that is needed for patient panel identification for CII/CPAR is:

- 
- 
- $\cdot$  Full Name  $\cdot$  Default Doc  $\cdot$  Alberta Health Care # (PHN)
- 
- 
- · Date of Birth · Gender · Confirmation Date (checked "Verified" with a date)

CII/CPAR

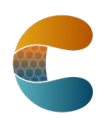

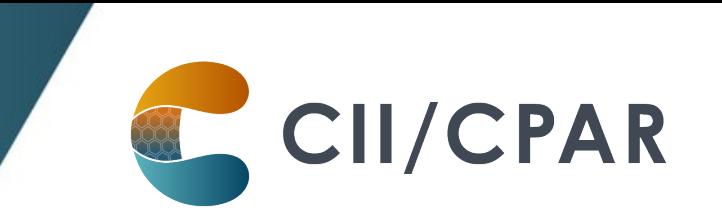

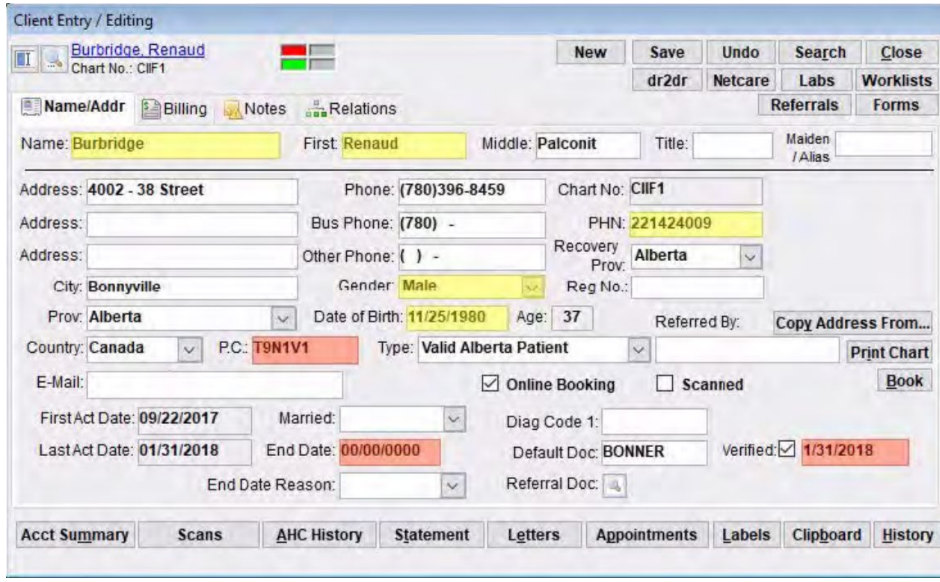

**Note:** Key items to consider are:

- The "Verified" field: the checkbox must be checked and there must be a date in the date field
- The end date and the end date reason fields must be blank

#### **Some useful resources on setting demographic information in your EMR**

[The Healthquest EMR CII and CPAR Online Guide](https://actt.albertadoctors.org/file/Microquest_Healthquest_CII-CPAR_Guide.pdf)

and

The Healthquest EMR [Guide for Patient's Medical Home](https://actt.albertadoctors.org/file/healthquest-emr-guide-for-pmh-2018-03.pdf)

#### **Five Key Changes in Behaviors at the Practice**

- 1. Regularly confirm that both you and the patient consider that you are "quarterbacking" their care.
- 2. Record the confirmation in the EMR in the "Patient Data Verified" field with a date.
- 3. Maintain & review the panel list at regular intervals.
- 4. Utilize the panel list to plan care delivery.
- 5. Submit the panel list to CPAR (Microquest moved to an automated upload of panels in May 2021. The manual upload button remains and is an option for clinics to use).

### **Report of Panel List and Upload**

To view a list of patients that will be uploaded to CPAR there is a set report available in **Reports > Client Lists < CPAR Reporting**

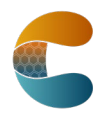

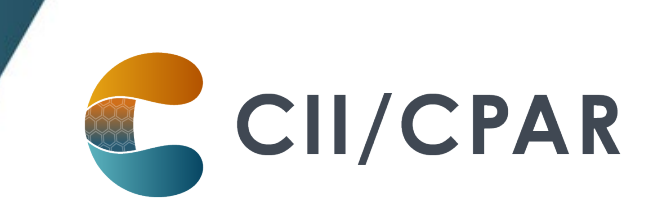

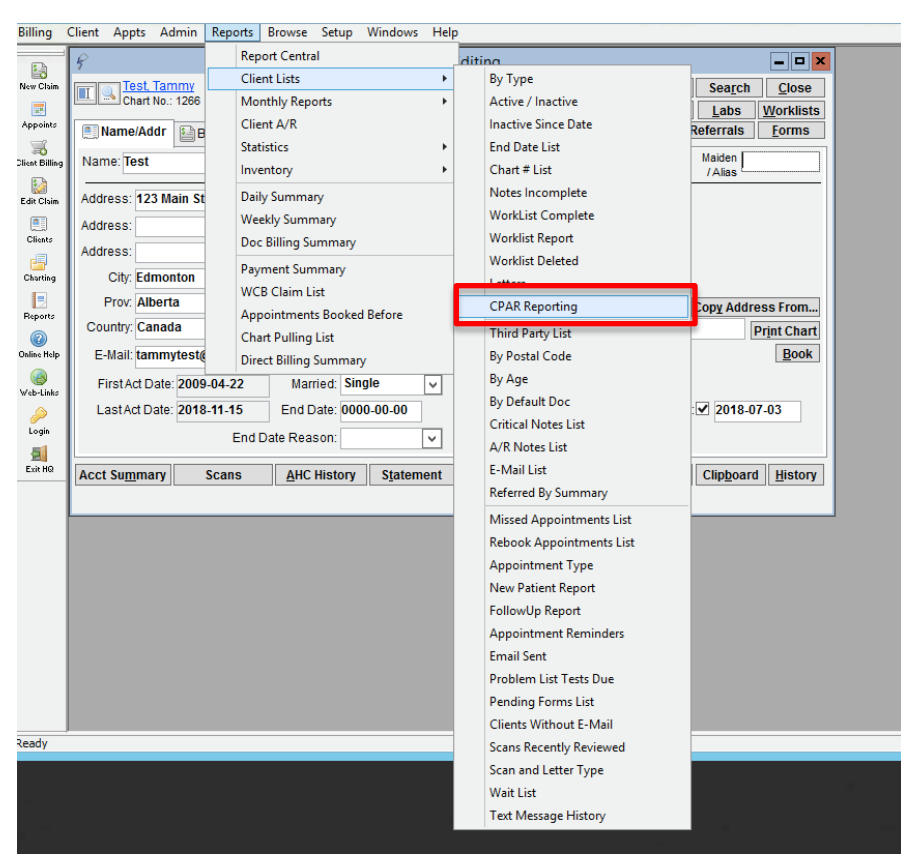

#### On the CPAR report click **Select Panel**

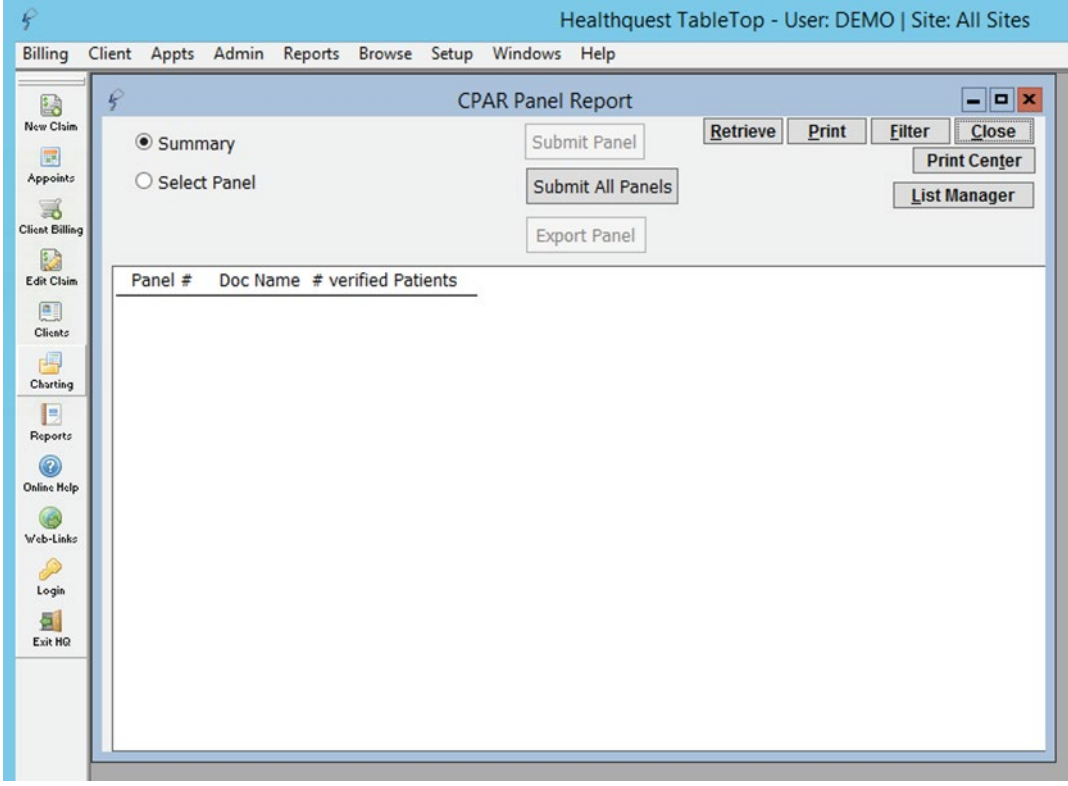

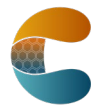

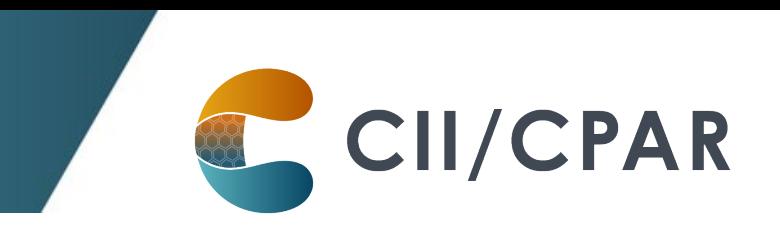

#### Choose the Provider (Doc) and then click **Retrieve**

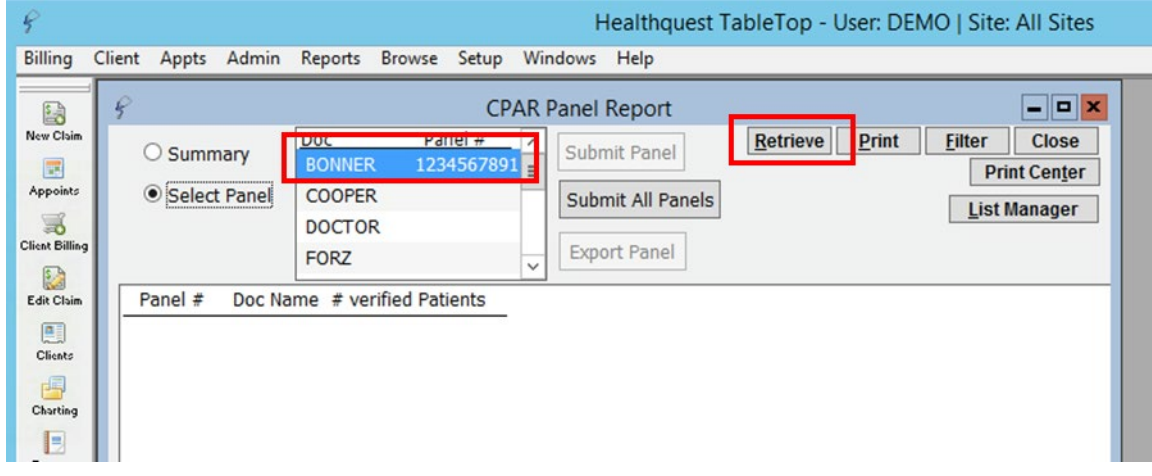

The panel list will appear

Physician's panel # appears here

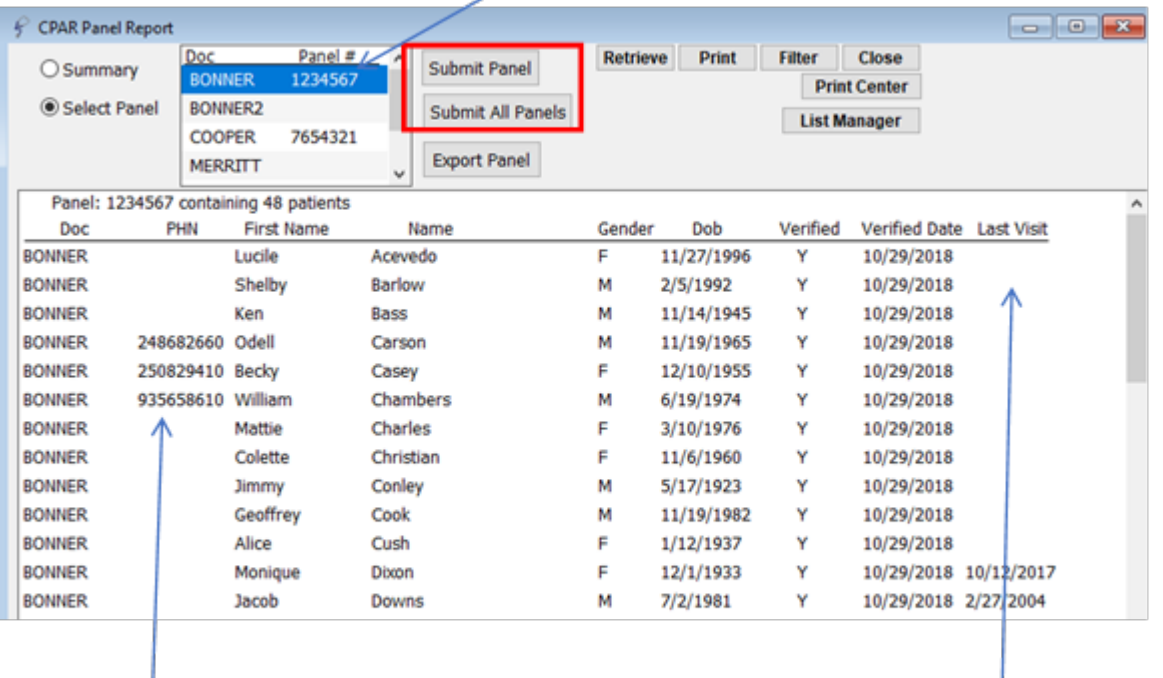

Note: This is a list from a test database. For actual submission, each patient will have a PHN. Each patient must have a last visit date to be accepted by CPAR.

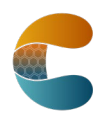

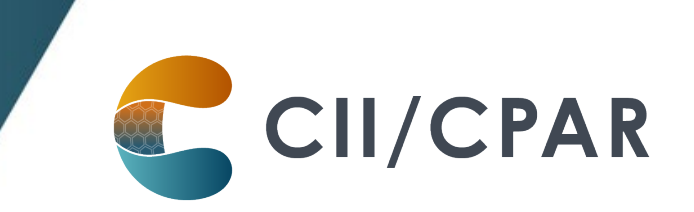

### **Reviewing the Panel List**

It is an important step to review the panel list and look for:

- Accuracy of paneled patients
- Factors that would cause that patient record to be rejected by CPAR:
	- o Patients with special characters in their names
	- o Patients without a last visit date
	- o Patients with a blank PHN

The report gives you a count of how many patients are on the list. You can print the list, filter, export or send to the List Manager.

During the CPAR submission period for CPAR, click **Submit Panel** (As of May 2021, panels are automatically uploaded on the  $8<sup>th</sup>$  of each month by Microquest).

If there are many provider panels in the clinic and each list has been reviewed and is ready to send, a Panel Administrator may click **Submit All Panels**. All panels will be sent to CPAR.

### **eNotifications in your Healthquest EMR**

Uploading your paneled patients to CPAR enables routing of eNotification alerts to your EMR inbox when one of your paneled patients has an event at an AHS facility. eNotifications are sent for:

- Emergency room discharges and left without being seen
- Inpatient admissions and discharges
- Day surgery discharges

eNotifications appear in the Lab Results tab of a provider's Appointment List. They are delivered twice daily at 6am and 2pm. The date displayed is the date the event occurred:

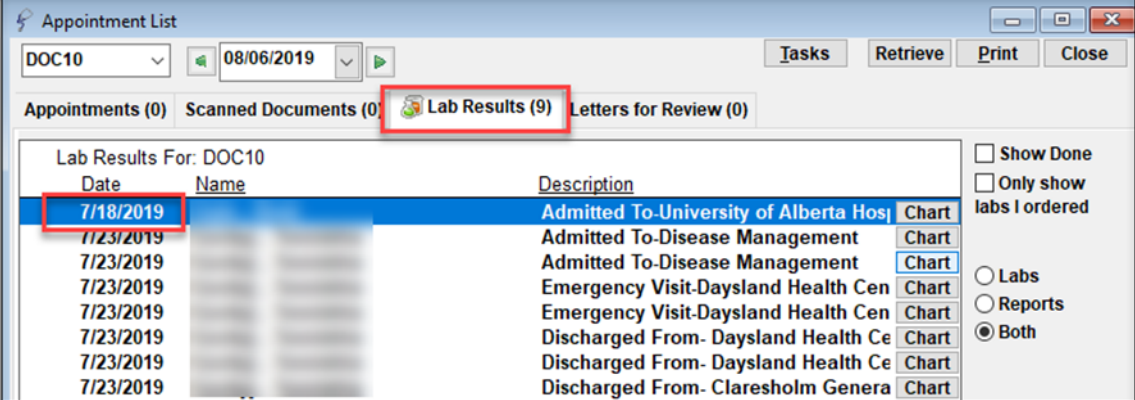

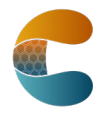

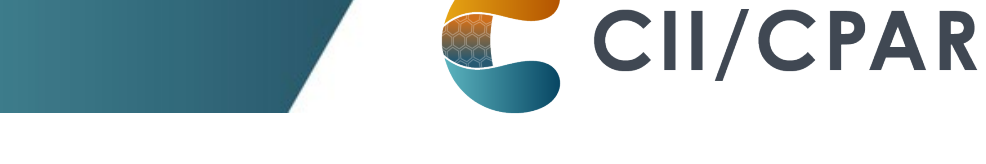

Team members with access to the lab results can see the eNotifications and responding can be teamwork. The eNotifications include basic information:

- Pt demographics
- Facility location
- Date/time
- Attending provider
- Admission reason (if available)
- Additional providers notified (if multiple providers have identified the patient on their CPAR panel).

It is important to check Alberta Netcare for additional information about the encounter before following up with the patient.

The notice remains in the lab/report tab of the patient chart and is coded with:

- Date: Date the event occurred
- Document Type: Notification
- Admission or Discharge
- Inpatient, Outpatient or Emergency
- Facility (e.g., Daysland Health Centre)

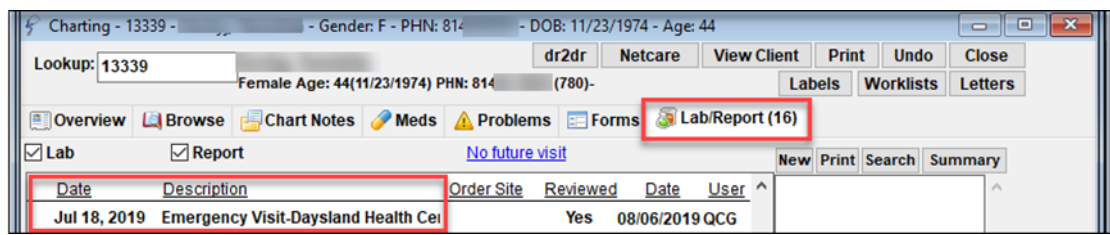

## **About deceased patients**

The notice will include a deceased notification next to the patient's name if the information is available in the data feed from the AHS facility's Admission, Discharge Transfer (ADT) system. If the data includes both the patient name and the date of death, both will be displayed: Patient Name (Deceased: YYYY-MM-DD). If the ADT data does not include a date of death, then only the deceased notification will be shown: Patient Name (Deceased). ANP can be checked in the meantime to see if a death has been recorded by the AHS facility. Once the death has been registered with Vital Statistics, the date of death will be shown on the CPAR demographic mismatch report after the next panel submission.

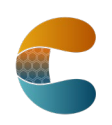

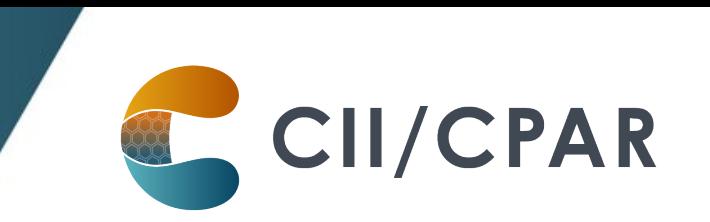

At the clinic mark the patient as deceased on their client card so the patient will not load to CPAR in the next monthly upload. You can do this by applying any "End Date Reason" to the client card. Another way the patient will not upload to CPAR is if you change the Default Doc to a blank field.

#### **More Panel Resources**

Additional resources are available for clinic team members maintaining the panel on the Panel [Resources](https://actt.albertadoctors.org/resources-centre/cii-cpar/panels/) page.

The [Panel Readiness Checklist](https://actt.albertadoctors.org/resources-centre/cii-cpar/panels/panel-readiness-checklist/) is a valuable tool to determine if your clinic is panel ready before participating.

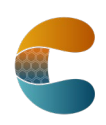